Note

The LED & button mentioned through this document is at the back of the accessory, above the power jack/cable

# **Full Instructions**

# Requirements

- HK Garage App Link Play Store App Store
- Garage Door Accessory, power cable, and adapter
- Tilt sensor and battery

# Hardware button input and LED indicators:

The LED & button mentioned throughout this document is at the back of the device, near the power jack/cable

- 1. Button:
  - a. To reset the device to factory settings: Press and hold the button for 10 seconds
  - b. To remove current wifi information stored on the device: Press and hold the button for 3 seconds.
- 2. LED states meaning table:

| Color       | State                       | Meaning                                                                                  |
|-------------|-----------------------------|------------------------------------------------------------------------------------------|
| Orange(Red) | Blink rapidly every 200ms   | Ready to Add to an account if device is brand new or after board is factory reset        |
|             |                             | Wifi configuration has changed on Home App<br>(If device is already added to an account) |
|             | Solid                       | Working normally                                                                         |
|             | Blink slowly each 3 seconds | Device can connect to the wireless network,<br>but has not been added to an account.     |
| Red         | Blink on/off each 500 ms    | Connecting to available network.                                                         |
| Red         | Blink on/off each 1 second  | Firmware update is in progress.                                                          |

# Instruction steps

#### 1. Hardware setup

- a. Plug garage accessory into an AC outlet
- b. If the LED blinks orange (red) rapidly, the accessory is ready to accept new wifi configuration. Please proceed to the next step.

# 2. Account registration and setup

- a. Install & open HK Watchman Garage Door app from the App Store (iOS)
- b. On the login screen, choose *Sign up* to create a new account
- c. Choose your username, email, and password. Then press Sign up to complete.
- d. Activate the registration email in your Inbox, please also check Spam or Junk if there is no registration email
- e. Login with the registered email and password
- f. When logged in successfully, you will be redirected to the *Home screen*.
- g. Click on the menu icon on the top left of the *Home Screen* to open a side menu.
- h. Click on the *Add Home* button on this menu to add a new home. Name the home. Verify that the home appears under *My Homes* on the side menu
- i. You have completed the account setup. Please proceed to the next step

### 3. Gateway accessory & app configuration

- a. In the *Home screen* above, after a home is created, tap on the "+" button on the toolbar or the *Add Product* button to go to the *Add Product* screen
- b. Select your device which will show up as "Watchman xxxx"

- c. You'll have the option to add the garage device either by using the camera to capture the QR code sticker on the side of the device or enter the code below the QR code on the sticker
- d. When the accessory is successfully added, there will be a dialog to notify you of the event and the app will bring you back to the *Home Screen*. The accessory will now be solid orange (red).
- e. The accessory now displays on the home screen but is not yet functional since we haven't paired a tilt sensor with it. To assign a remote to an accessory, select
  - ••• on the top right corner of the accessory
- f. Scroll down and click on *Pair sensor*. A dialog will pop up.
- g. On the tilt sensor, press and hold the button (circled in red below) until the LED (circled in blue) blinks red. Then, press *Done* on the dialog.

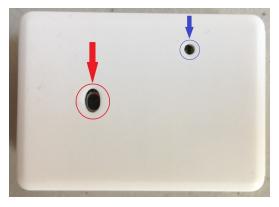

(figure 1)

- h. The app will notify you of the outcome of the pairing process.
- i. You can now go back and control the garage. To open, swipe up, to close, swipe down. Refer to the section below on the orientation of the tilt sensor and how to attach it to your garage door.

#### Instructions on Orientation of the tilt sensor

To simulate the open/close state of the garage door without having one, turn the tilt sensor to the corresponding open/close position of your desire.

Close state:

The arrow points up like in this image (figure 2)

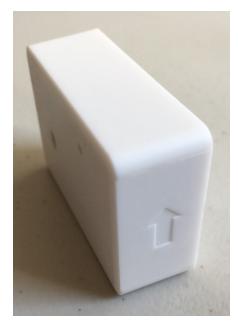

(figure 2)

Open state:

The arrow points in (to the house) horizontally

The side shows in figure 1 will face downwards (the ground)

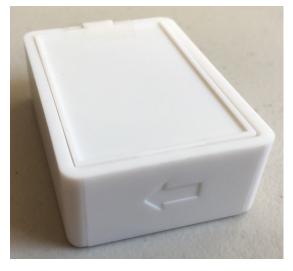

(figure 3)

# Instructions on attaching the Tilt Sensor to the garage door

Attach the side without the buttons to the top panel of the garage door, with the arrow pointing up, such that when the garage door is fully open, the arrow will point into the house and the side with the buttons will face the ground.

# **Optional: Virtual Keypad**

Virtual keypad is a web application which appears on the phone's browser when a user uses its camera to scan the Doorbell QR Code/NFC tag. The virtual keypad allows the scanner to control the garage door with an access-code shared by the owner of the garage door, meant for guests which don't have our app available. The access code can be configured to be used only 1-time, within a limited time period, etc. and can be revoked anytime by the owner. In addition, the virtual keypad can acts as a virtual doorbell to anonymously contact the homeowner via phone notification, message chat, or video call.

# A. How to setup Virtual Keypad Via Doorbell QR Code/NFC tag

- 1. Install ReachMe app: <u>Apple Store</u>, Play store.
- 2. Create an account and login to the app using section 2 of ReachMe User Guide.
- 3. On the main view of ReachMe app, tap menu
- 4. Choose NFC/QR tag manager, tap "+" to scan your existing blank QR tag or NFC tag, tap OK to proceed to the next step.
- 5. In "ReachMe Tag" view (figure 4), change the tag name to something memorable, then select the third option button "Smart Doorbell/Virtual Keypad for use with smart DoorLock/Smart garage opener" → It will pop up the login view for entering your Watchman Garage account.

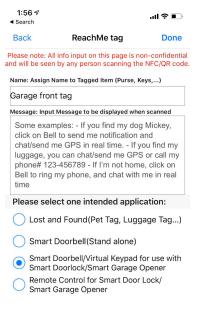

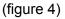

- 6. After entering your account, a list showing all of your watchman devices will show up.
- 7. Select which garage you would like to pair with Virtual Keypad, then tap "Done"
- 8. Well done! Now, you can flip/glue the doorbell tag outside your garage door for any guest/shared user to access your garage door via virtual keypad feature.

#### B. How to create access-code for sharing a garage device using

#### Virtual Keypad

- 1. Open Garage Watchman app
- 2. Choose a garage door that you want to create a code for and tap ••• to enter detail view.
- 3. Select *Access codes*, then select (+) to configure the access code:
  - a. Date From To: Select a valid date range for access code.
  - b. One-time code:
    - i. If this setting is checked, access code can only be used for one time only.
    - ii. If this setting is not checked, access code can be used as many times as you want in the above valid date range.
  - c. Recipient (Optional):
    - i. Phone # is used for 2FA.
      - 1. If you enter a phone number, when a user enters an access-code, he/she needs to enter the authentication code sent via an sms to the specified phone number.

- 2. If this field is left empty, 2FA is not activated.
- ii. Name: name of person you want to share the access-code to, only used as a note.
- 4. Tap *Done* to create the access-code, you can select to share this access-code to your recipient via SMS this time or later.
- 5. Done!

### Optional: Setup camera (VStarCam) for your garage.

# A. Configure the WiFi for your VStarCam:

- 1. On the *home screen*, select (camera) icon at the top toolbar to "Cameras" view.
- 2. Hit the top left button to enter the wifi configuration for your camera.
- 3. Power on your camera( factory state), wait to hear "Wireless configuration waiting" voice from camera.
- 4. Fill in the password of your WiFi Network
- 5. Tap *Send* to proceed (Remember to turn up your volume because we use are using sound to configure the WiFi).
- 6. You can hear "Wireless connection success", tap *Cancel* to go back
- 7. Done! Now, the camera is ready to be added to your account.

### B. Add VstarCam to your app.

- 1. On "Cameras" view, tap *Add* button
- 2. If you have the UID of camera, you can enter manually the UID, Or you can scan the it's QR code or Search to select the adding camera. And, please enter the default password "888888". NOTE: We currently don't support VSTF models.
- 3. Tap *Done*, you will see that the camera will come online
- 4. Press the *Warning* icon to change it's default password. Hit done then wait for the camera reboot.
- 5. Bingo! Your Vstarcam camera is added successfully. See figure 5. (click on it to view the camera's live preview).

| 0        | Cameras                                       | × |
|----------|-----------------------------------------------|---|
| VStarcam |                                               |   |
|          | IPCAM<br>online<br>VSTB <b>Constant State</b> | i |
|          | Add                                           |   |
| Nestcam  |                                               |   |
|          | Login                                         |   |
|          |                                               |   |
|          |                                               |   |
|          |                                               |   |
|          |                                               |   |
|          |                                               |   |
|          |                                               |   |
|          |                                               |   |

Figure 5

# How to remove a garage device from your account and factory

# reset the garage device

- 1. In the home screen, select ••• on the top right corner of the accessory. Select on the top right and confirm to remove
- 2. This time, the LED blinks orange (red) slowly. You can now add the garage to another account if you want to leave the garage device on the same wifi network
- 3. Press and hold the button on the back of the device for 10 seconds to reset the device to factory settings

# General App's User Interface

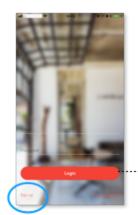

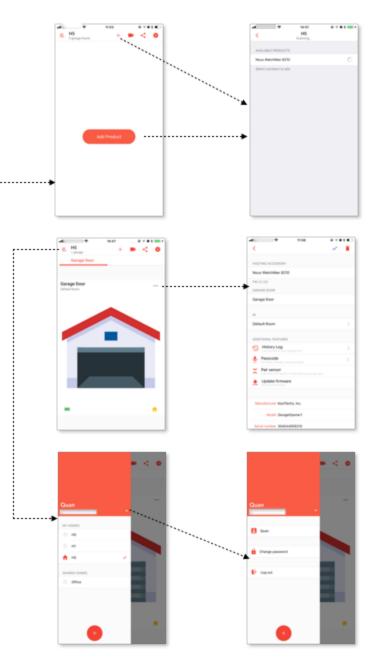

### Main User Interface

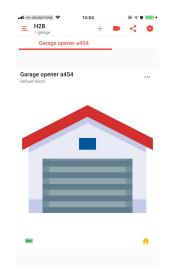

The main user interface layouts the garage door graphic, with its actual state of the physical garage door that has with tilt sensor attached. Swipe up or down to open or close your garage door.

The battery icon at the lower left corner indicates the current battery level of the tilt sensor. Tap on it for the level remaining (in %).

The home button at the lower right corner indicates that this garage door is currently working in HomeKit, i.e. you can use Siri to control:

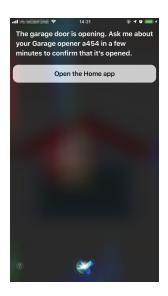

In case you are far from home and your home does not have HomePod, Apple TV, iPad (acting like a HomePod), we still allow you to control your garage door and read its current state. You will see the green icon at the right corner of the screen.

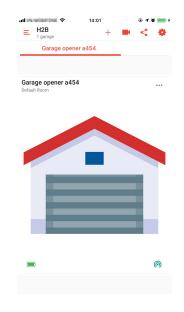

Please note that when you see this green icon, Siri is unavailable.

# Details of a garage door

| d ste     | € 14:05                                              | @ <b>1 '0 </b> + |
|-----------|------------------------------------------------------|------------------|
| <         |                                                      | ✓ 📋              |
| CAR       | AGE DOOR                                             |                  |
|           | age opener a454                                      |                  |
|           | -                                                    |                  |
|           | ware: 5.1.45                                         |                  |
| IN<br>Dof | ault Room                                            | >                |
| Den       |                                                      | /                |
| AUT       | OMATION                                              |                  |
| 9         | GeoFencing                                           | >                |
| ۲         | Peace Of Mind                                        | >                |
| ADD       | ITIONAL FEATURES                                     |                  |
| 9         | History Log<br>Log records of your garage door       | >                |
| Ļ         | Passcode<br>For Alexa, Google voice command          | >                |
| Ψ         | Access codes<br>Control from keypad                  | >                |
| ×         | Sensor<br>To be attached on the physical garage door | P 🛨              |
| <b>±</b>  | Update firmware<br>Get latest firmware               |                  |
|           |                                                      |                  |

This screen is launched by tapping on the horizontal triple dot icon in the previous screen, which is Main User Interface. You access this screen to rename your garage door, assign it to another room, view its history log, etc.

### Share a garage door

On the Main User Interface, tap the share icon (the 2nd icon from the right at the upper right corner)

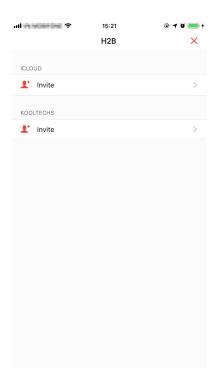

There are 2 steps to share your garage door:

- 1. Tap on *Invite* in ICLOUD section and enter the iCloud account of the guest. This step is <u>a must</u>.
- 2. (Optional) This should be done after step 1). Tap on *Invite* in KOOLTECHS section and enter the KOOLTECHS account of the guest and select the garage door that you want to share. Press *Done*.

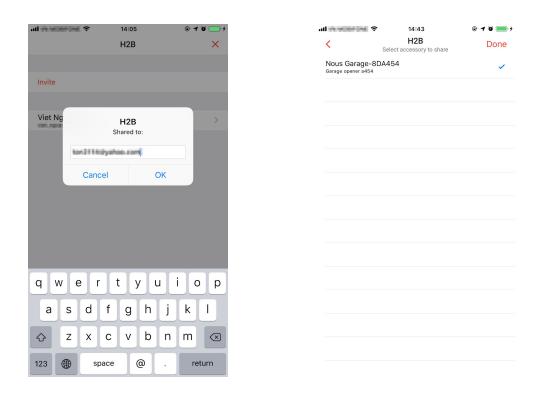

Please note that:

- If you only do step 1), then guest can only control your garage door in HomeKit, i.e. when guest is in your Local Area Network or you must have HomePod, Apple TV or iPad (acting like HomePod). Reminder: Step 1) is <u>a must</u>.
- Step 2) helps your guest to control your garage door even when he's far from your home and you do not have HomePod, Apple TV or iPad at home.

# **Important Notes**

1. To use HomeKit accessories, you should login your iCloud account in your iDevice Settings

| 40.0 | Derine T             | 50.11             |             |
|------|----------------------|-------------------|-------------|
| Se   | ttings               |                   | /           |
| 0    | Dan Aga<br>Ann A Cha | rives & Ape Store | 1           |
|      | Arplane Mode         |                   | O)          |
|      | WEAT                 | 10,000            | san ilina 5 |
| 8    | Blustooth            |                   | 01.5        |
|      | Celular              |                   | ji.         |
|      | Personal Hotspot     |                   | oir »       |
| •    | urn.                 |                   | 0           |
|      | Notifications        |                   |             |
| •    | Sounds               |                   | 2           |
|      | Do Not Disturb       |                   |             |
| E    | Screen Time          |                   |             |

2. Do not log in your KoolTechs account into different iOS phones having different iCloud accounts which leads to losing controls of your devices.

For example:

- Your KoolTechs account: mykooltechs@email.com
- iCloud on iDeviceA: iCloudA@email.com
- iCloud on iDeviceB: iCloudA@email.com
- iCloud on iDeviceC: iCloudC@email.com

If you had logged mykooltechs@email.com in iDeviceA, logging your Kooltechs account on iDeviceB is ok since iDeviceB and iDeviceA have the same iCloud account (iCloudA@email.com); but logging to iDeviceC creates the problem.

We strongly recommend you not login your KoolTechs account into different phones having different iCloud to protect your accessories. If you want to share access to your accessories, use the share features.

Refer to our <u>privacy policy</u> for more information.